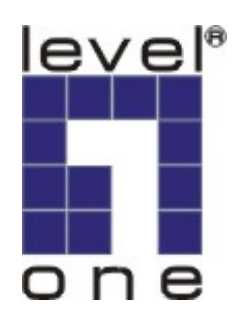

# **LevelOne**

# FCS-8004 4-Port Hybrid Capture Card

User Manual

Ver 1.0.0 - 0609

# **Table of Contents**

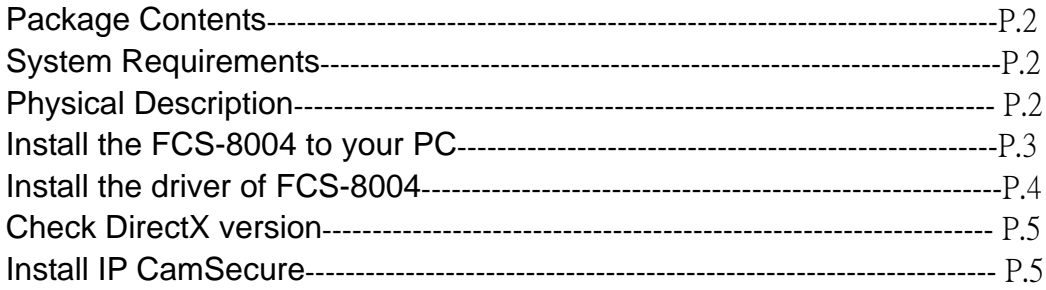

### **Package Contents**

- FCS-8004
- Audio/Video Cables
- CD Manual / Driver / Utility
- Quick Installation Guide

## **System Requirements**

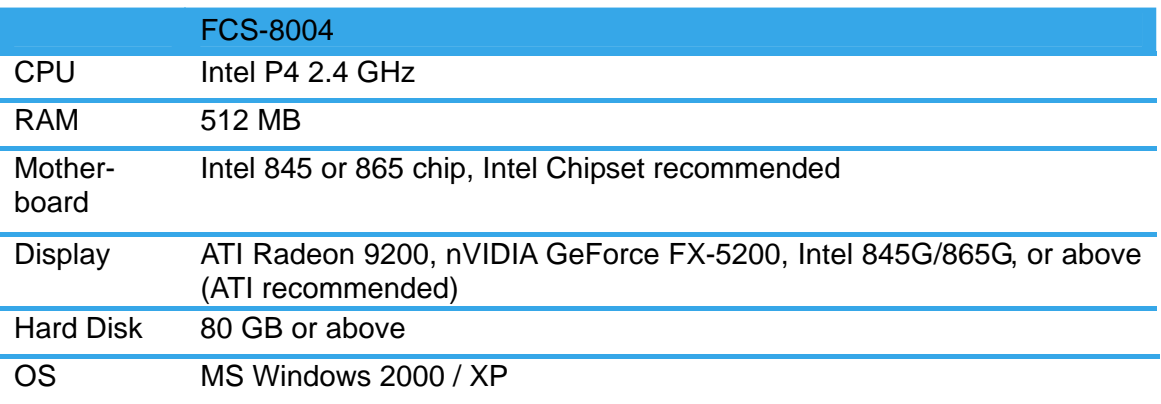

## **Physical Description**

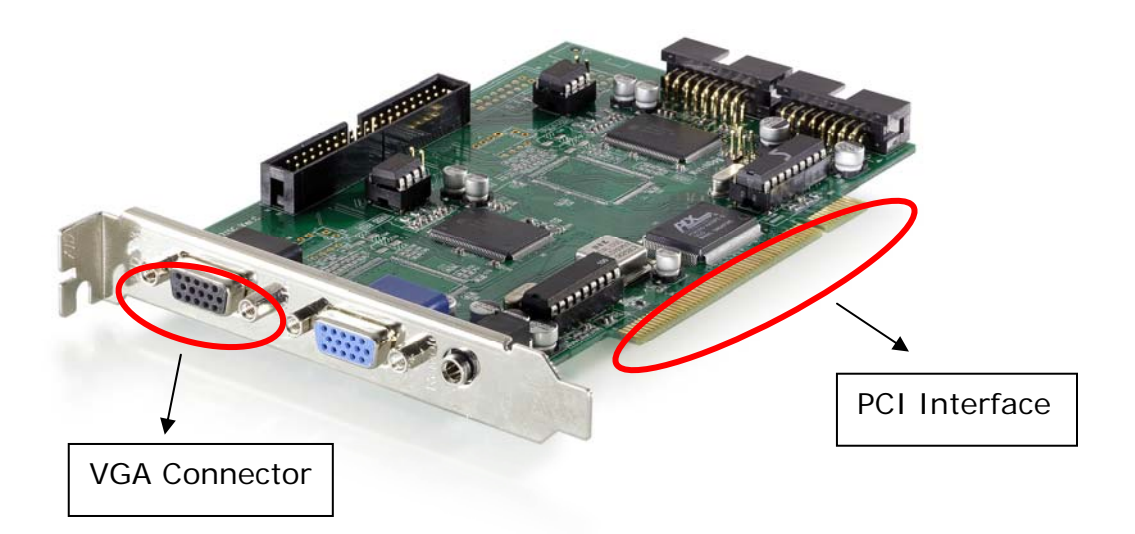

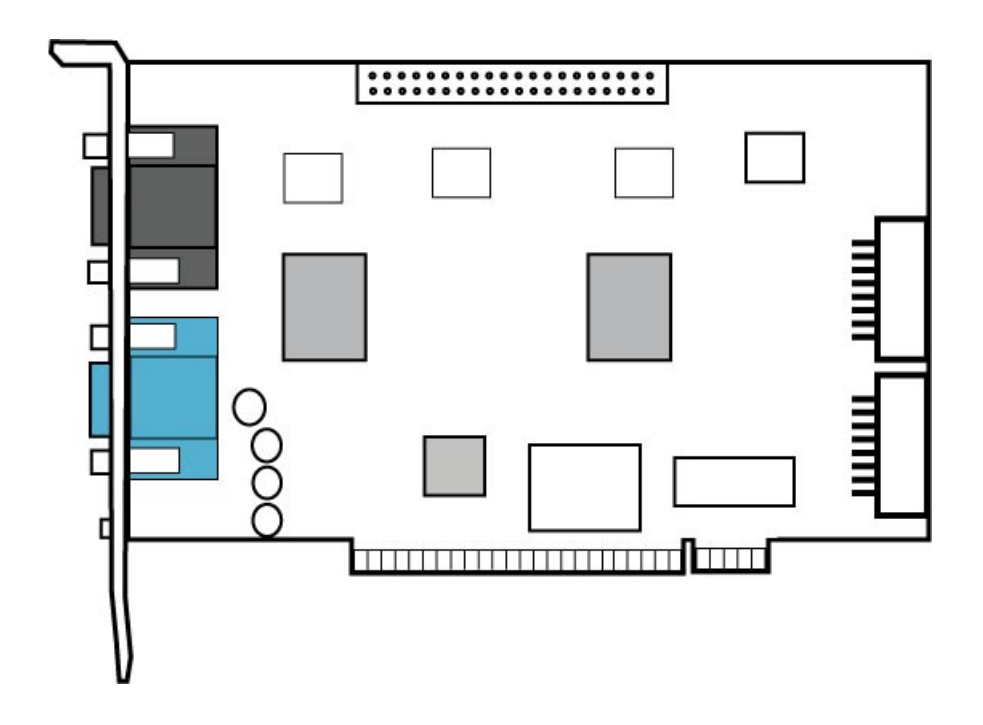

### **Install the FCS-8004 to your PC**

Step1: Insert the card onto an empty PCI slot. Connect the Audio/Video cables to the connectors in the same color.

Step 2: Turn on your PC and start Windows.

### **Connect the Audio/Video Cable**

There are two audio and four video input connectors on the **Audio/Video Cable**.

Connect the black cable to the black connector.

The audio input connectors of the black cable are with white wires and marks of "Aud" on them; the video input connectors are with black wires and the marks of "Vid".

### **Install the driver of FCS-8004**

Insert the included CD into CD-ROM.The setup page should load automatically. If it does not, please select your CD-ROM drive manually to run **autorun.exe**.

#### Click"**Install Software**"

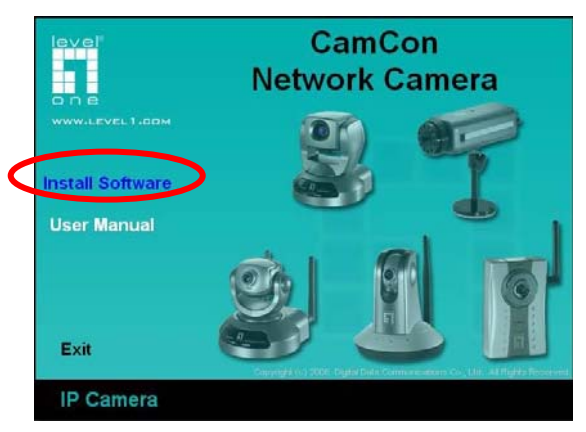

### Click"**Capture Card's driver**"

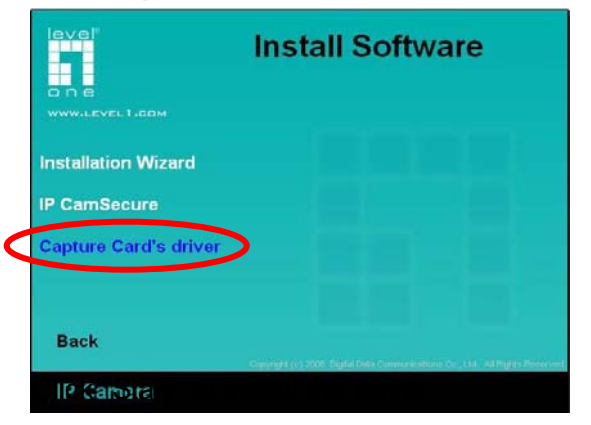

#### Click "**Start**" to install the driver

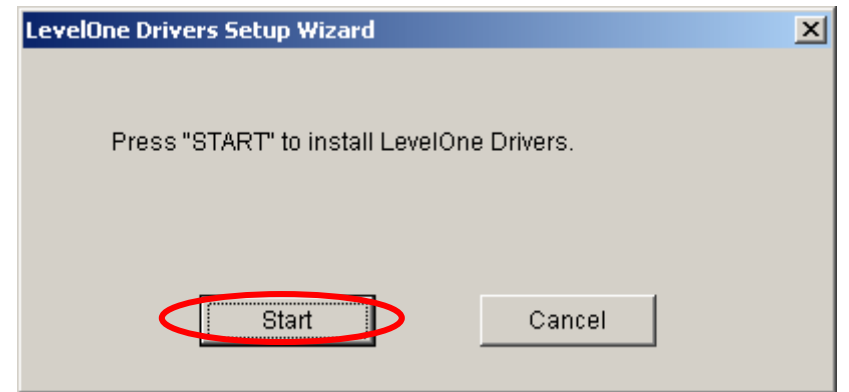

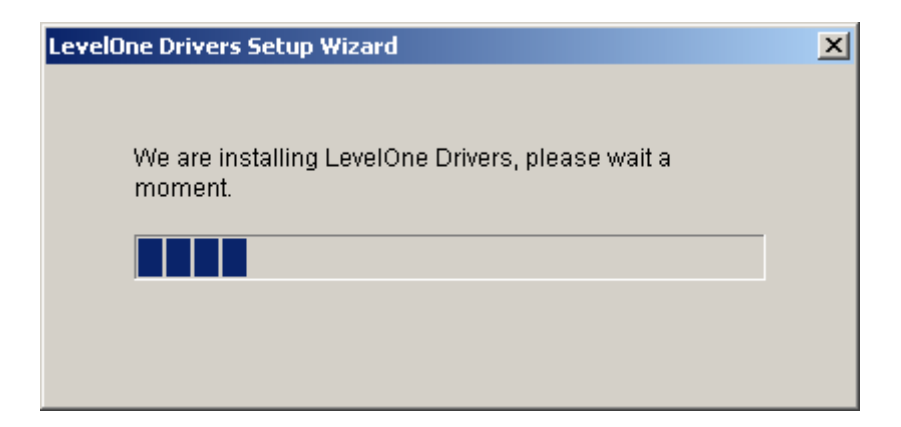

Click "**OK**" to complete the driver installation.

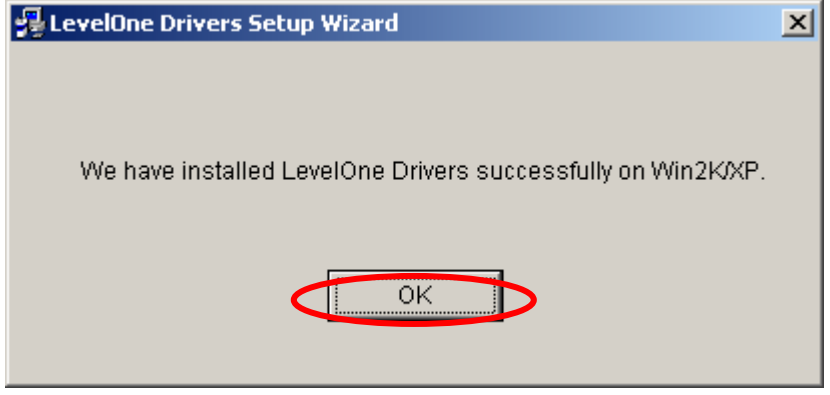

After driver being installed, please restart your PC.

### **Check DirectX version**

Run **dxdiag.exe** from start menu '**Start-> Run**' to check your DirectX version. If the installed version is less than 9.0, install DirectX 9.0 from the CD-ROM **directx9/** directory.

### **Install IP CamSecure**

Click"**Install Software**"

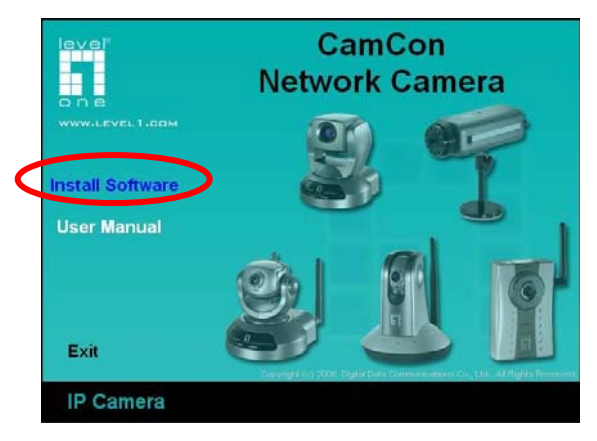

#### Click"**IP CamSecure**"

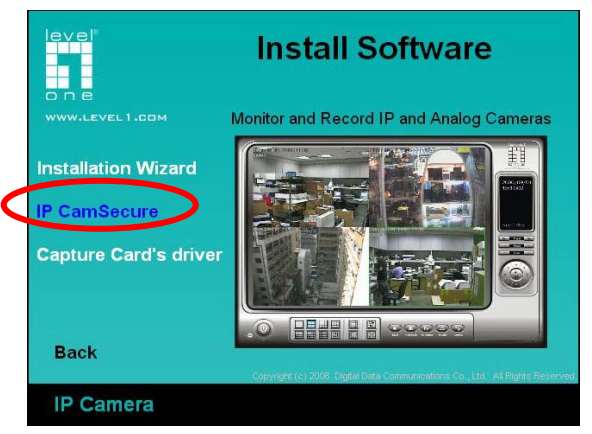

#### **Custom Setup Type:**

You may install the system to the directory of your preference and choose which feature(s) you want to install to the PC.

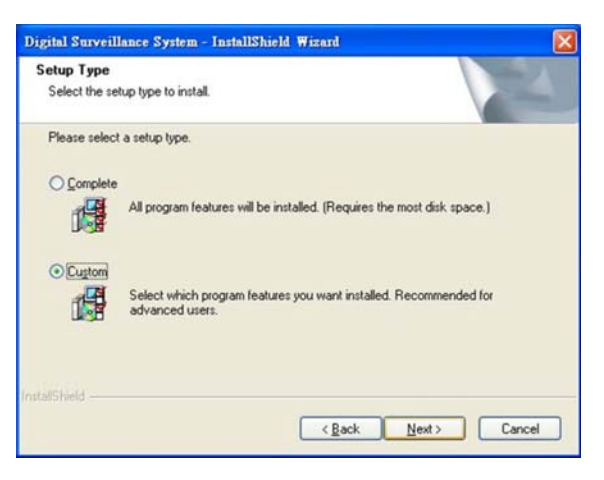

Hint: You may, for instance, install only Playback and/or LiveView on the PC at home or other remote site from which you do not install the camera but are going to watch them remotely.

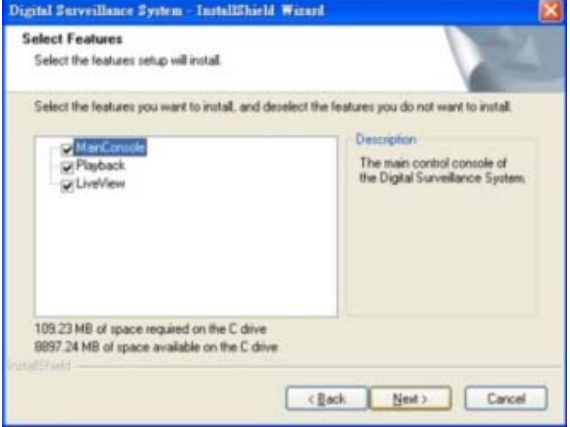